# **MyRecords Registration Procedures**

Registering for classes in MyRecords is an easy process once you understand the steps. Before starting the registration process, log into MyRecords using your NetID and password.

#### *Step 1 – Navigate to the Enrollment tab*

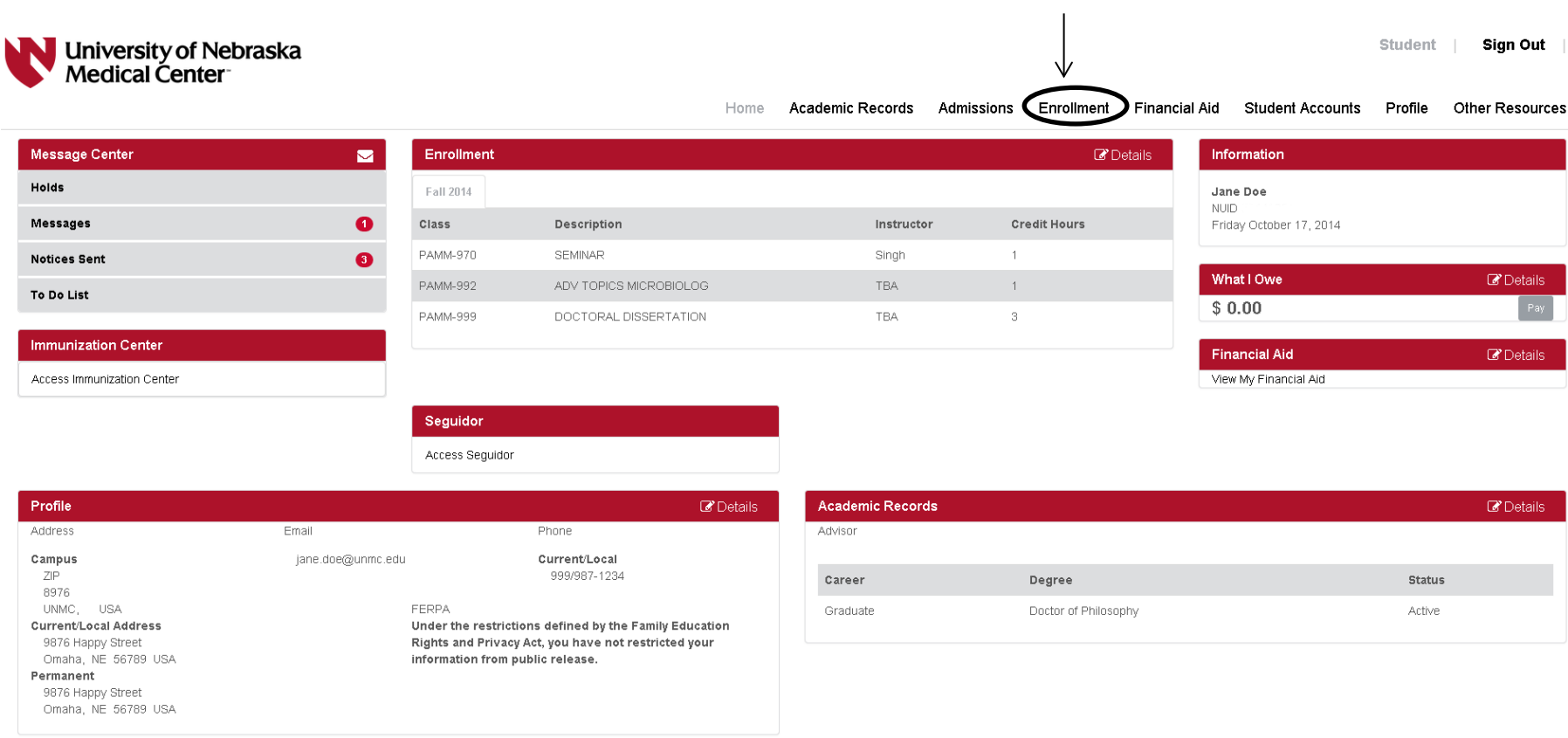

### *Step 2 – Select the Term and Add a Class or Classes to your Enrollment Shopping Cart*

You add classes by searching and selecting classes from the class schedule. There are two search options. The **Quick Search** is great if you have a class number or know the class you want to view, for example PAMM 970. The **Advanced Search,** which can be accessed by the **Advanced Search** button, allows for a more extensive class search.

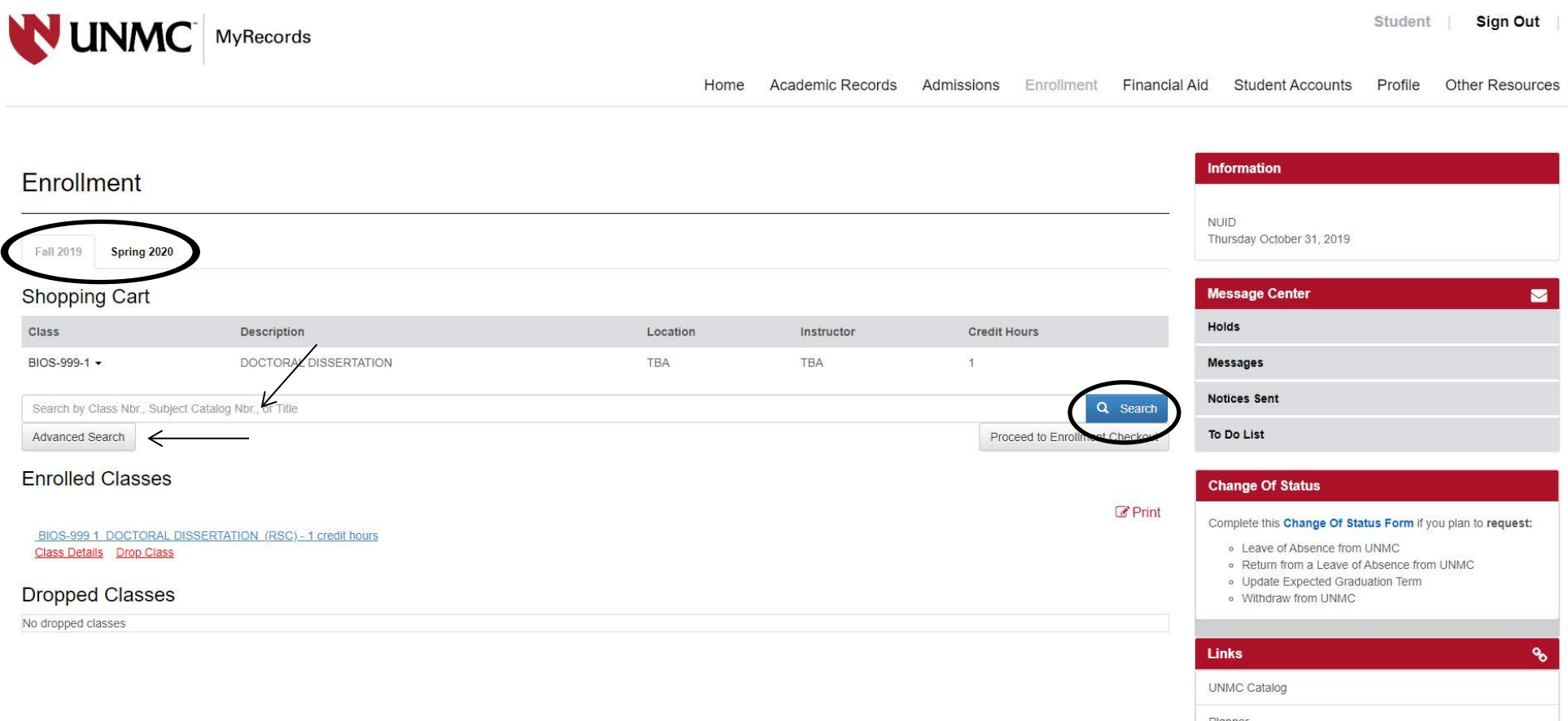

We recommend that you use the **Advanced Class Search** and start with a course **Subject**. If you know the course number you want, you can find it by using the **Catalog Number** drop down box. Only courses offered that term will appear as options.

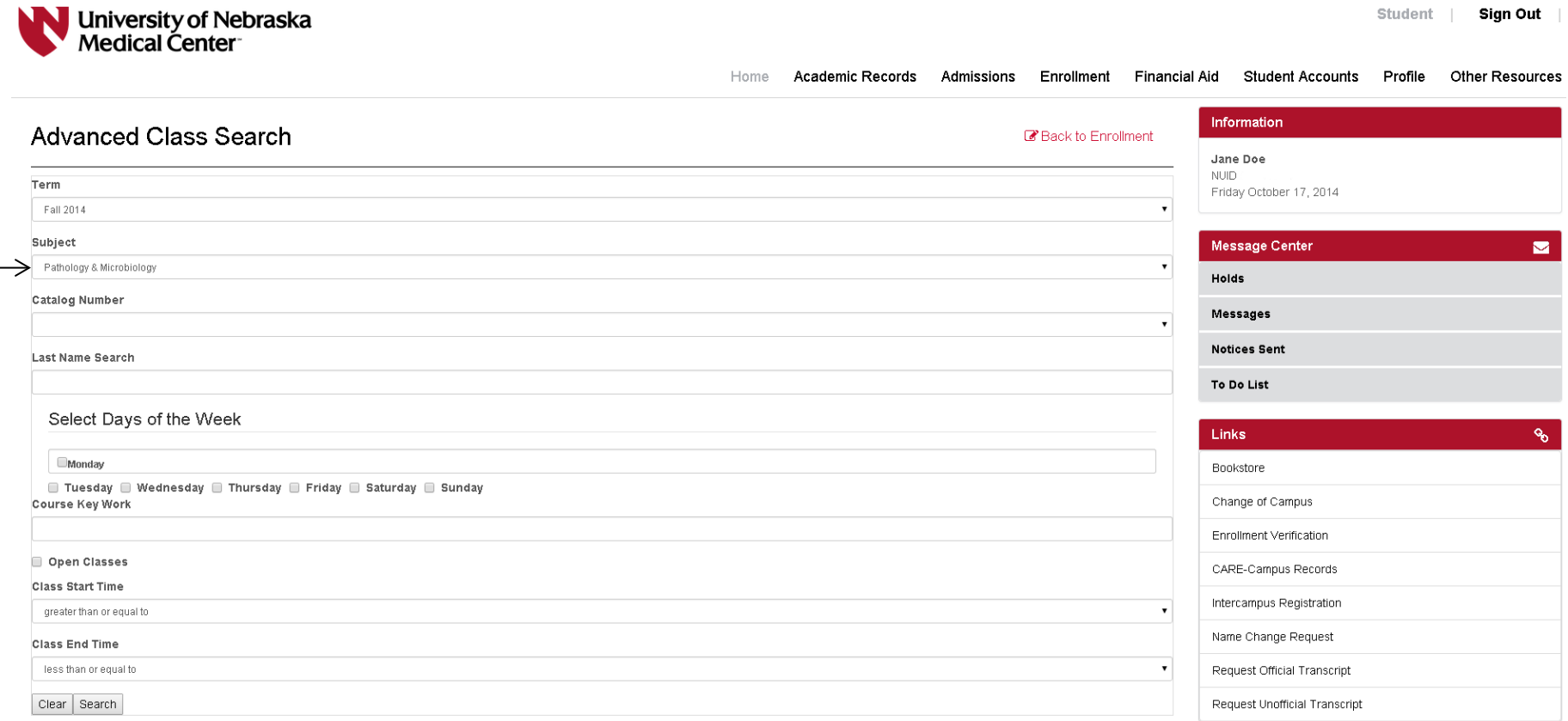

Once you have entered your search criteria, click the **Search** button. You will be presented with a list of all classes that meet your criteria. The list of classes will look like this:

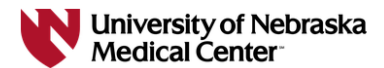

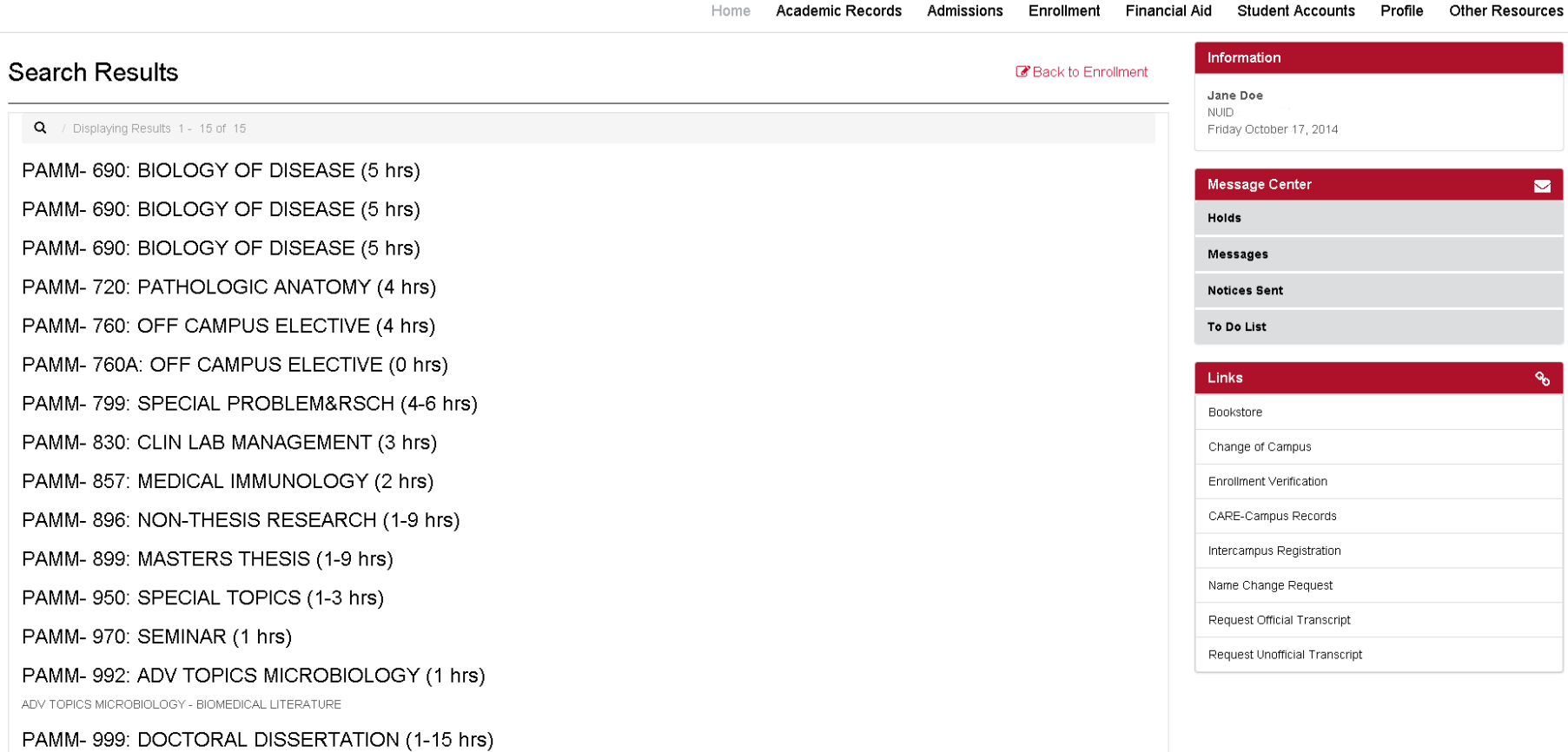

Student | Sign Out |

Once you have selected the class that you want to add to your shopping cart, click on the **Add to Cart** button.

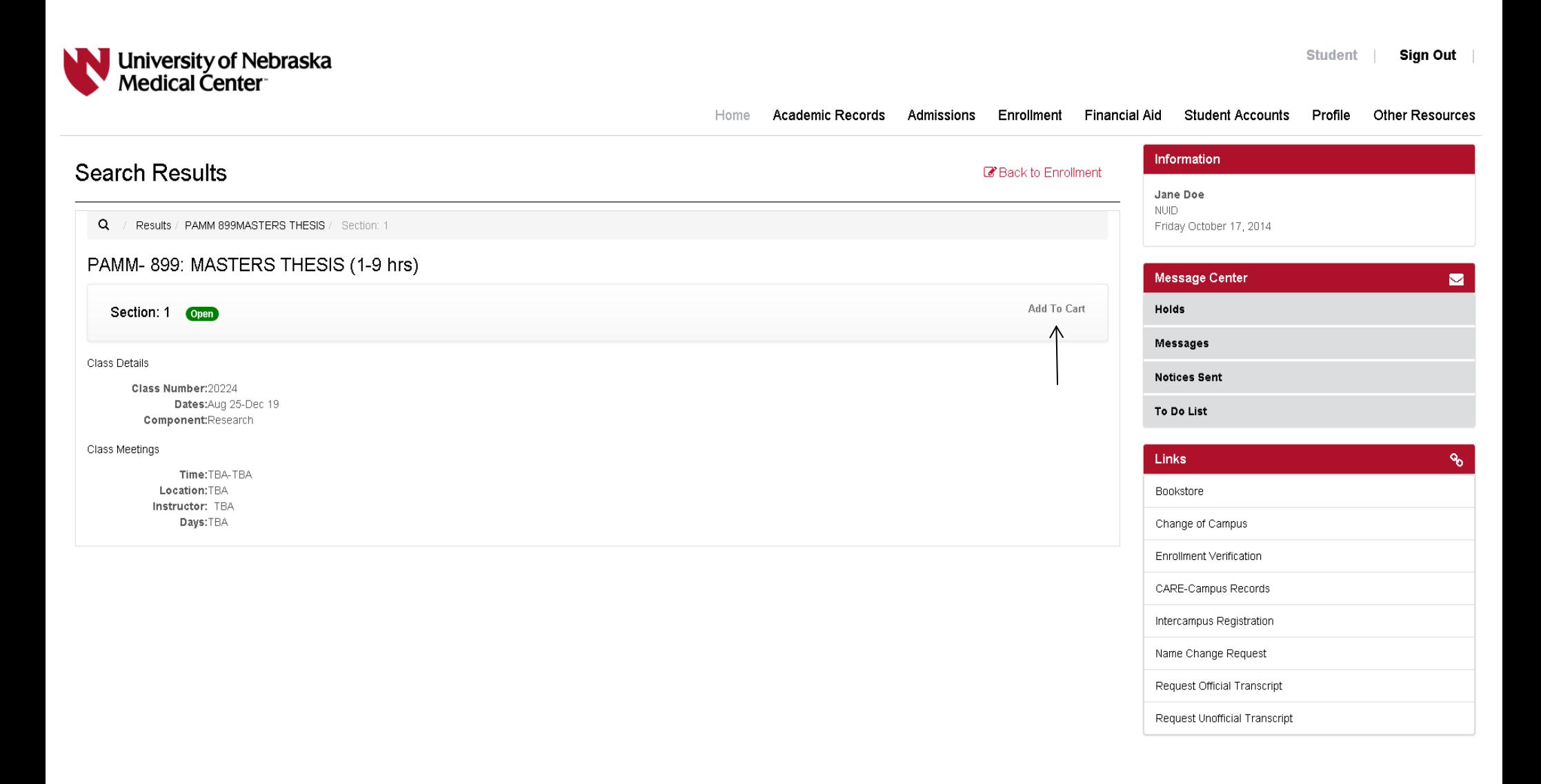

**Entering Units for variable credit hour classes:** 

For variable credit hour classes, select the number of credit hours that you would like to enroll in and click **Continue.**

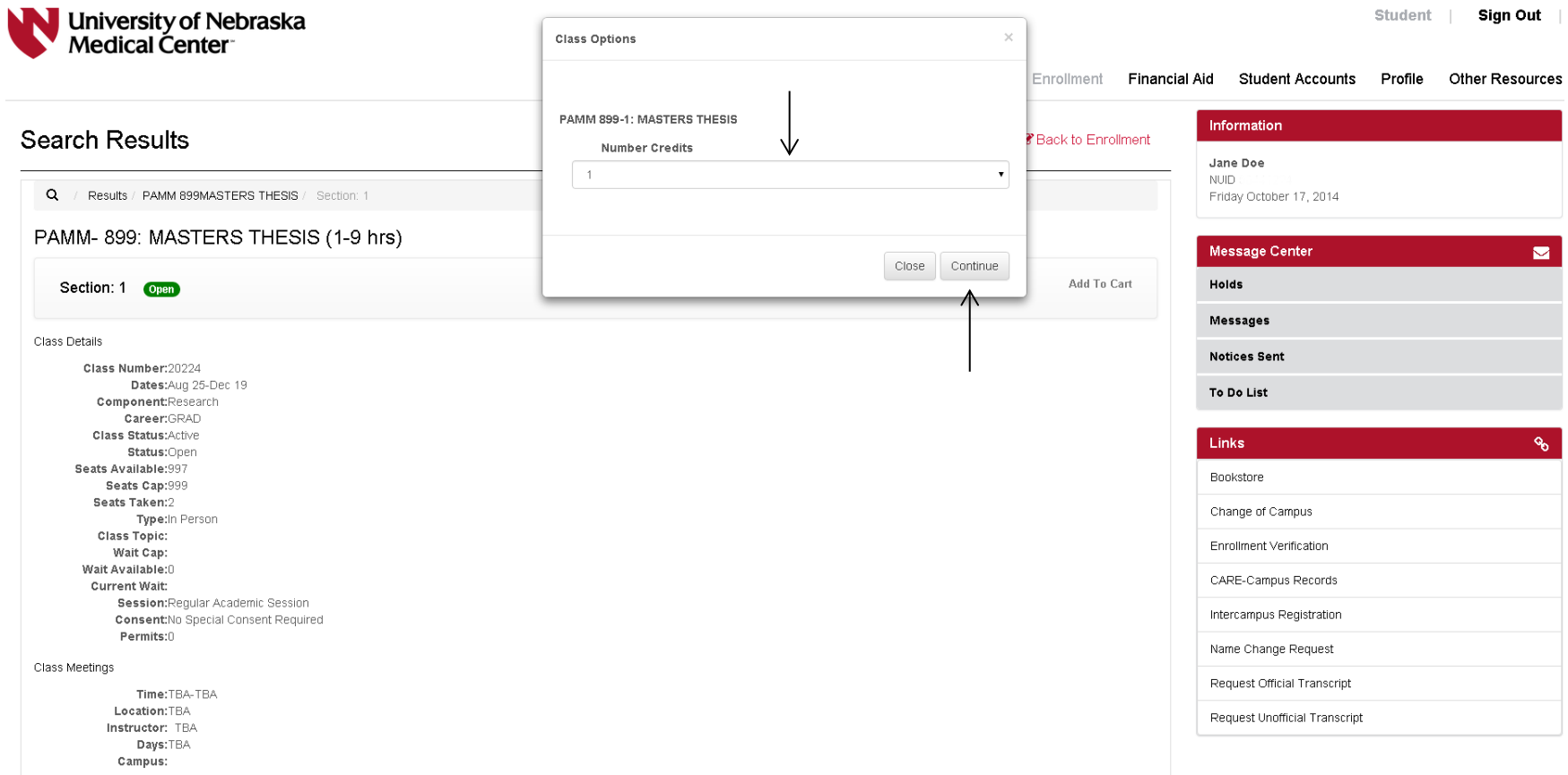

#### *Step 3 – Submit your Shopping Cart to the Enrollment Process*

Adding a class to your shopping cart does not reserve your spot in the class and does not mean you are registered in the class. You can leave classes in your shopping cart as long as you want, but you are not actually registered in them until you complete the registration process.

To begin the actual registration process, click on the **Proceed to Enrollment Checkout** button located beneath your shopping cart. This will take you to the registration confirmation page.

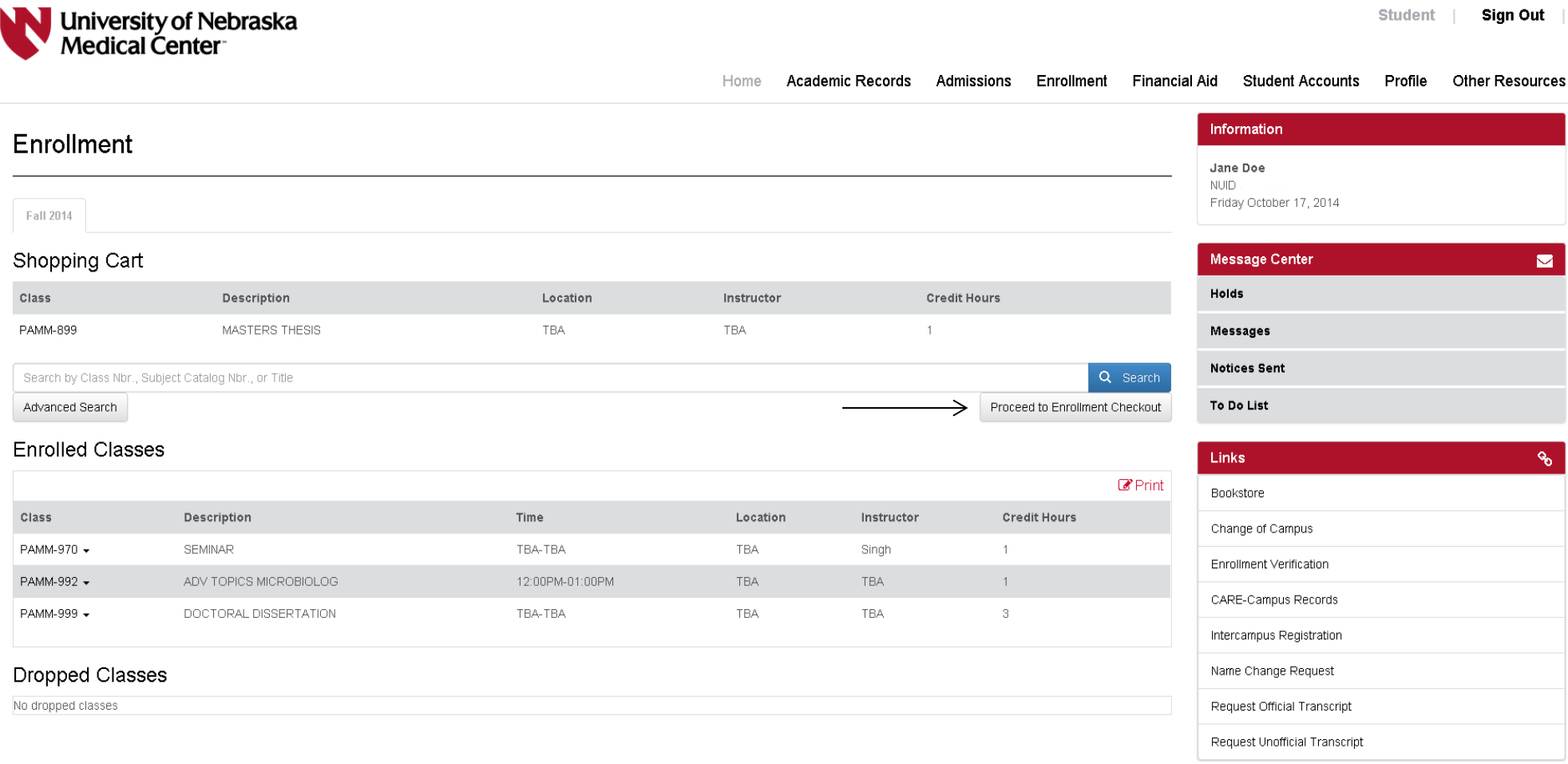

Check the box next to the class you would like to enroll in.

You can edit **Variable Credit Hour Units** or Add a **Permission Number** for the course if needed before you complete your enrollment. Click on the **Enroll Selected** button to submit your shopping cart to the system for processing.

**Important Tip** – Clicking the **Save** button will not enroll you in classes. The **Save** button saves any changes you might have made but leaves the courses in your shopping cart.

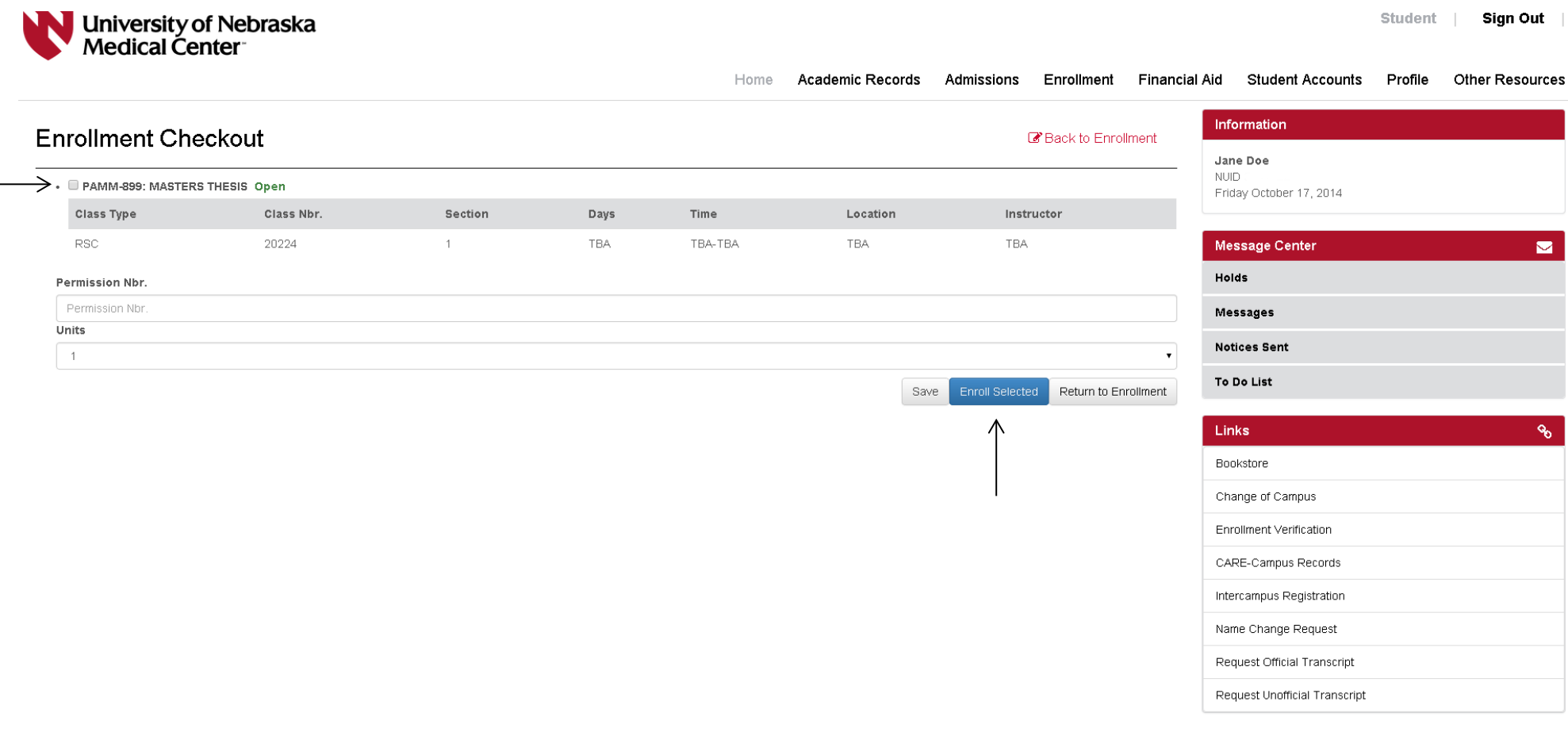

Before you can finalize your enrollment, an Enrollment Disclaimer screen will appear. After reading the statement, click **I Understand** to continue the enrollment process.

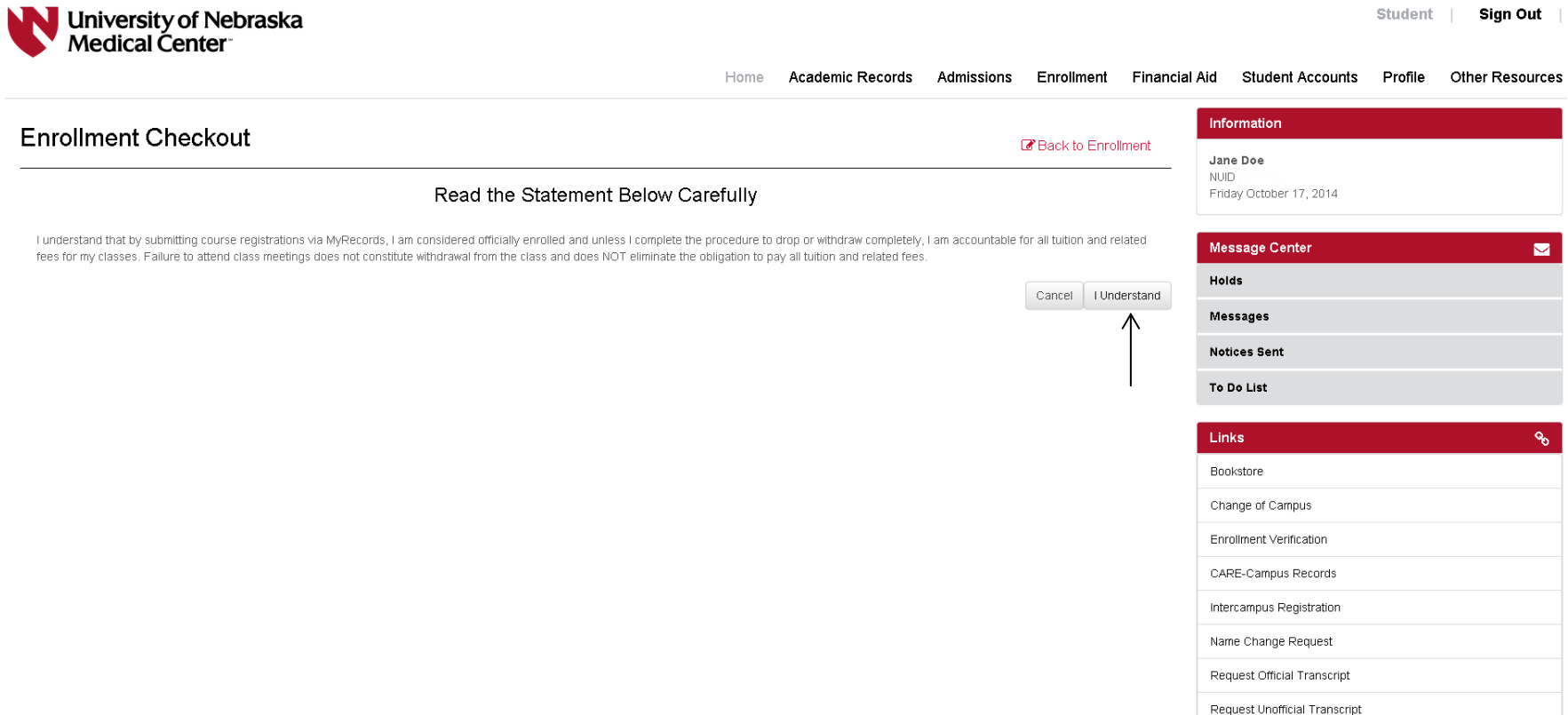

Once the process has been completed, the system will confirm whether you were successful in registering for classes in your shopping cart. If you have multiple classes in your shopping cart, the system will confirm the status of each class. Carefully review any error messages you receive and take action to resolve the errors.

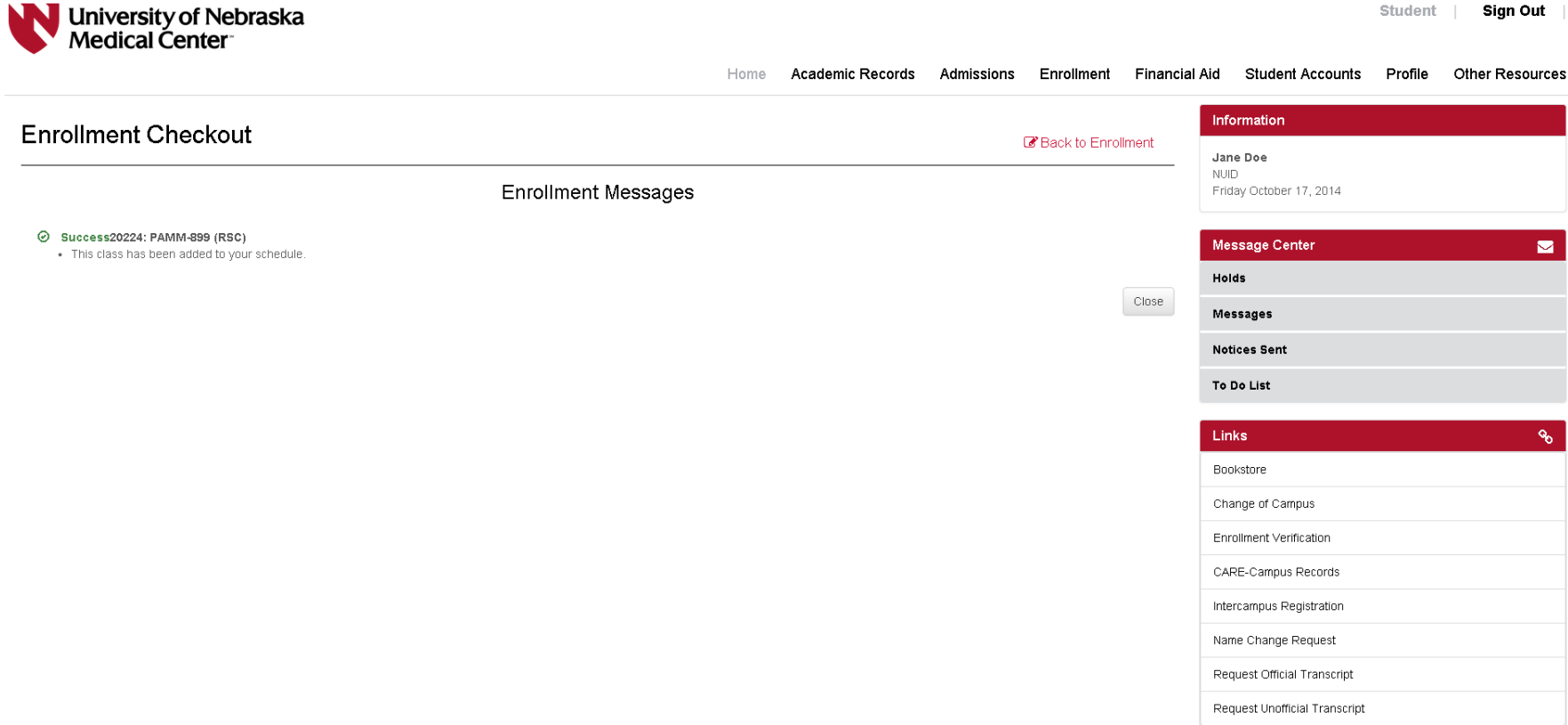

## *To Drop a Class*

On the **Enrollment** tab, you will see the courses you are enrolled in for that term under the Enrolled Classes section. Click on the **Drop Class** link below the class to drop**.** 

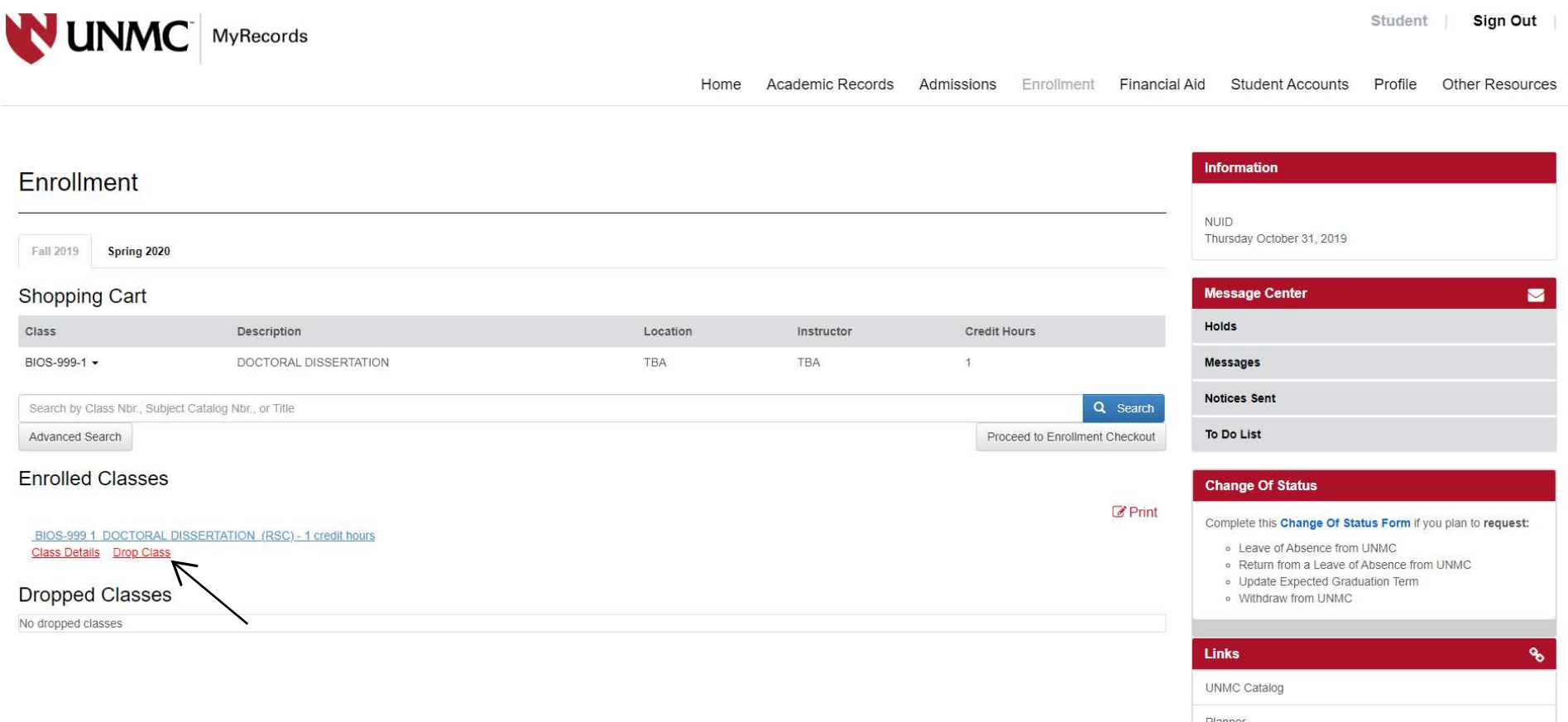

After you click on **Drop Class,** you will be asked to confirm your selection. If everything is correct, click on the **Continue** button to submit your request to the system for processing.

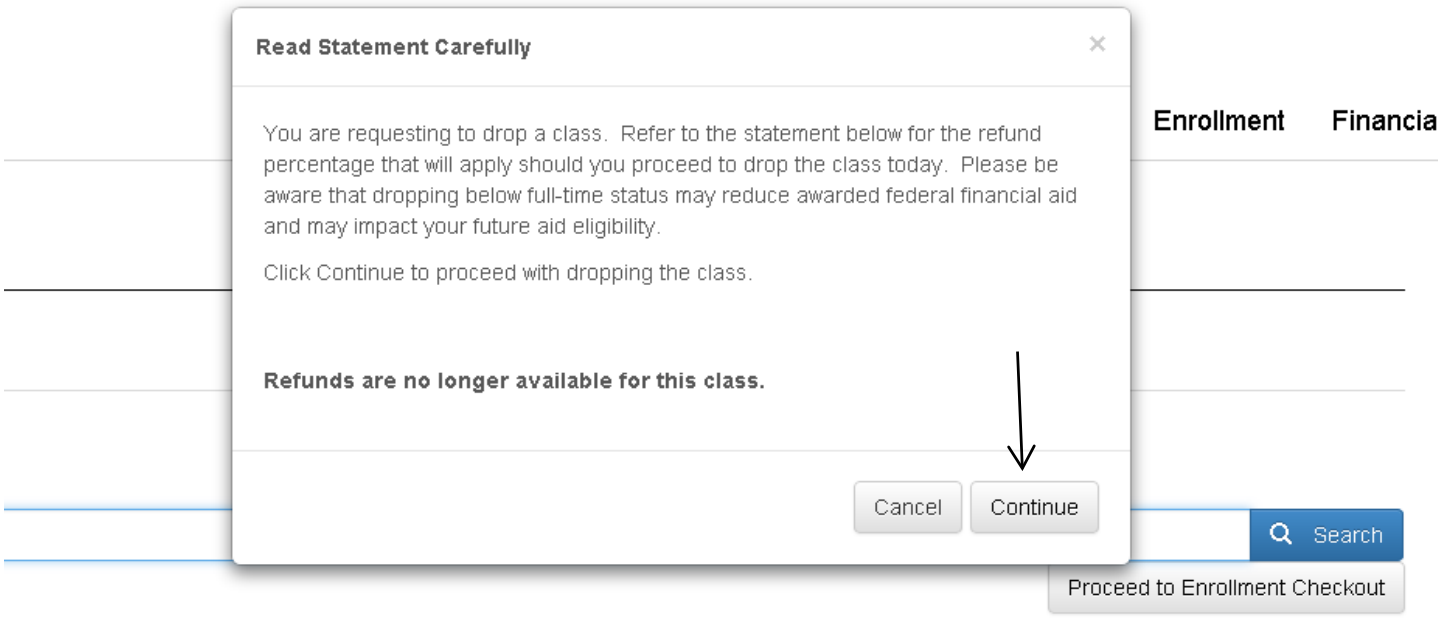

 $\mathbb{Z}$ Print

Once the drop process is complete the system will bring you back to the **Enrollment** tab, and you should not see the course under the **Enrolled Classes** section. If you dropped classes after the first week, you will see them under the **Dropped Classes**  section.

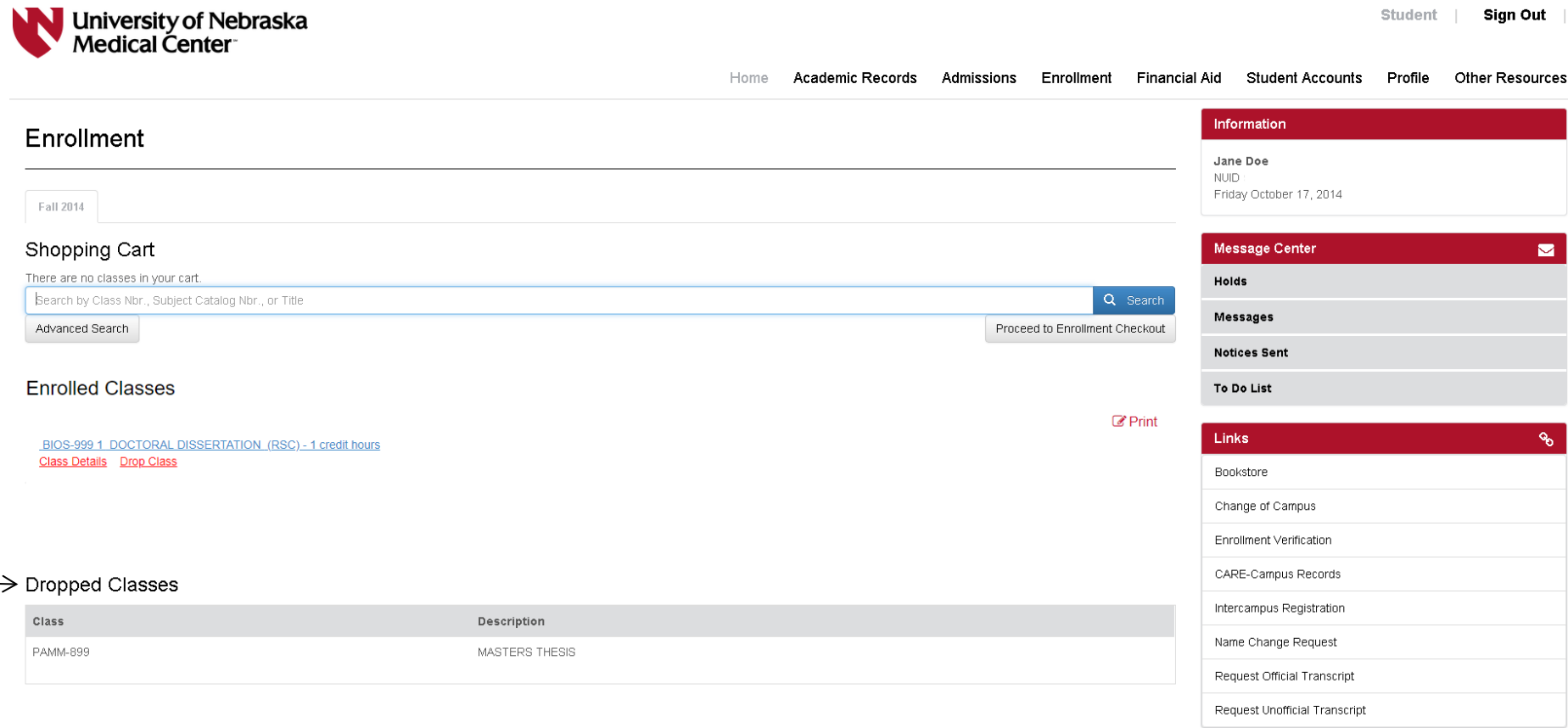